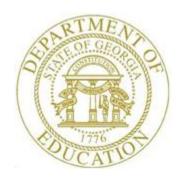

## **PCGenesis User Interface Procedures**

## Creating the Microsoft PCGenesis QWord Macro for Report Printing - Microsoft WORD Version 2016

PCGenesis users have the option to both select and print PCGenesis print files from the *Uqueue Print Manager*, or to use the *Qword Macro for Report Printing* to select the PCGenesis print queue files, and to open and print these files in Microsoft® Word.

Note that these instructions were documented using Microsoft® Word 2016 but maybe effortlessly applied to the most recent versions of the software.

| Step | Action                                                                                                    |  |  |  |
|------|----------------------------------------------------------------------------------------------------|--|--|--|
| 1    | Verify the printers used are <i>PCL6</i> or are newer models.                                                                         |  |  |  |
| 2    | Open a blank document in Microsoft® Word.                                                                                             |  |  |  |
| 3    | To work with macros in Office Word 2016, you need to show the <b>Developer</b> tab.                                                   |  |  |  |
|      | Select the <b>File Button</b> Customize Ribbon  Customize Ribbon  Customize Ribbon  Options  → Customize Ribbon                       |  |  |  |
| 4    | A drop down selection box appears at the top of the screen. Under the heading <b>Customize the Ribbon</b> , select <b>Main Tabs</b> . |  |  |  |
|      | Customize the Ribbon: ①  Main Tabs                                                                                                    |  |  |  |

The following window displays when selecting **Options**, and then **Customize Ribbon**:

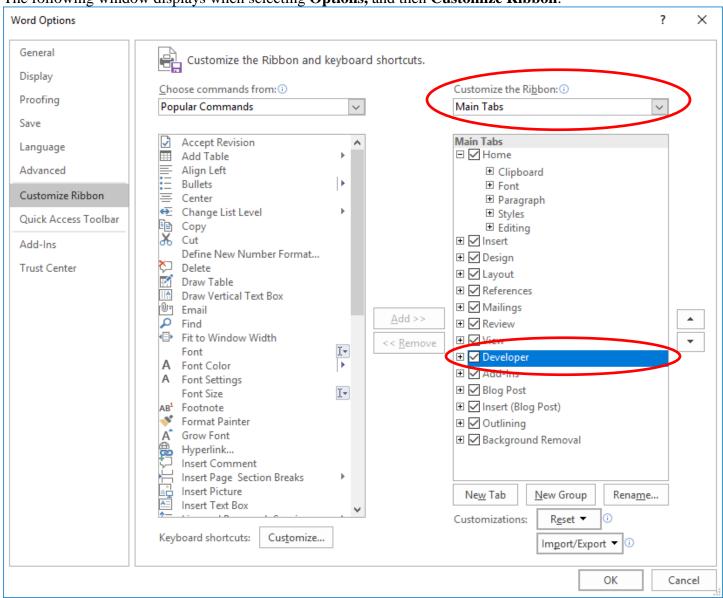

| Step | Action                                                                                   |  |  |
|------|------------------------------------------------------------------------------------------|--|--|
| 5    | Under <b>Main Tabs</b> , select the <b>Developer</b> check box Developer as shown above. |  |  |
| 6    | Select OK (OK) at the bottom of the screen.                                              |  |  |

| S | tep | Action                                                                               |
|---|-----|--------------------------------------------------------------------------------------|
|   | 7   | With Microsoft® Word open, select the <b>Developer</b> tab and <b>Visual Basic</b> . |

### The following window displays:

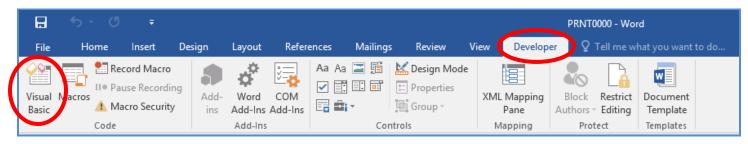

| Step | Action                                         |                         |
|------|------------------------------------------------|-------------------------|
| 8    | Within the Macro Editor, highlight Normal. See | the screen shown below. |

#### The following window displays:

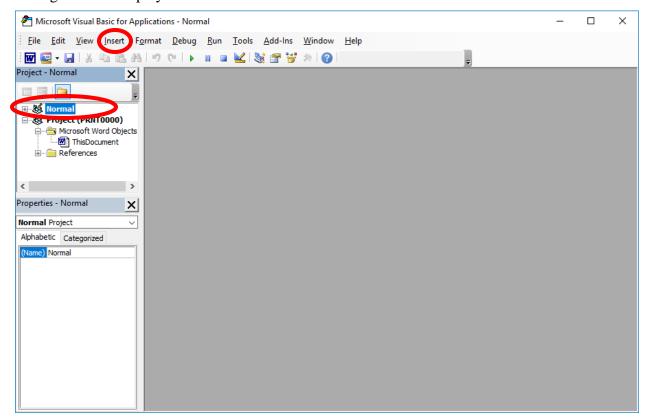

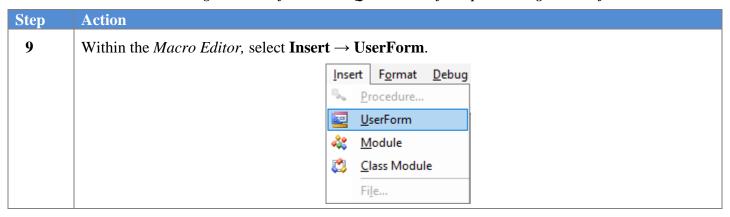

The following window displays:

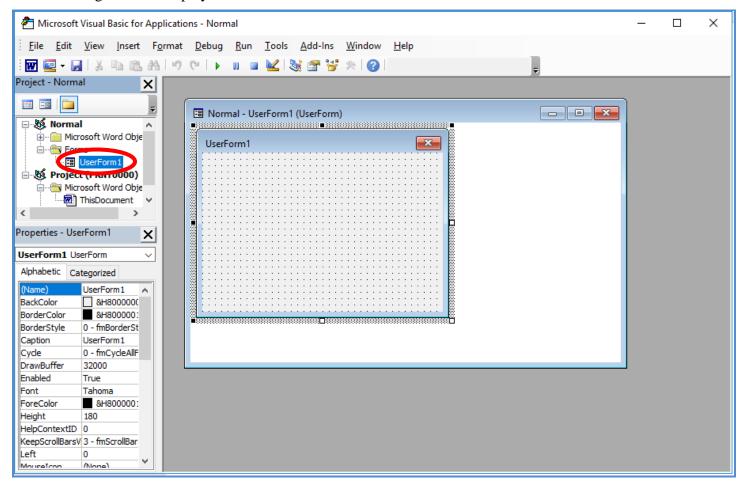

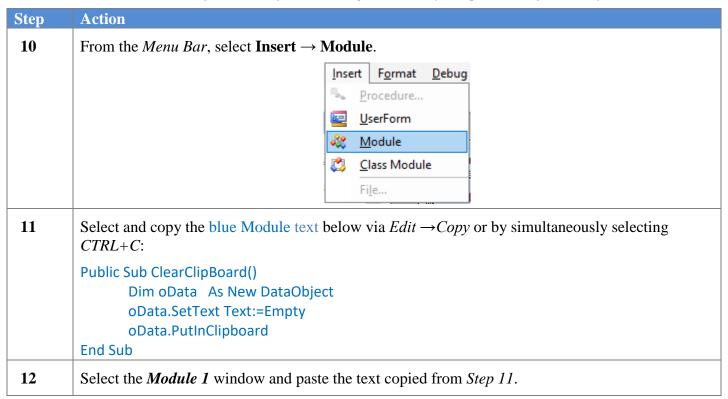

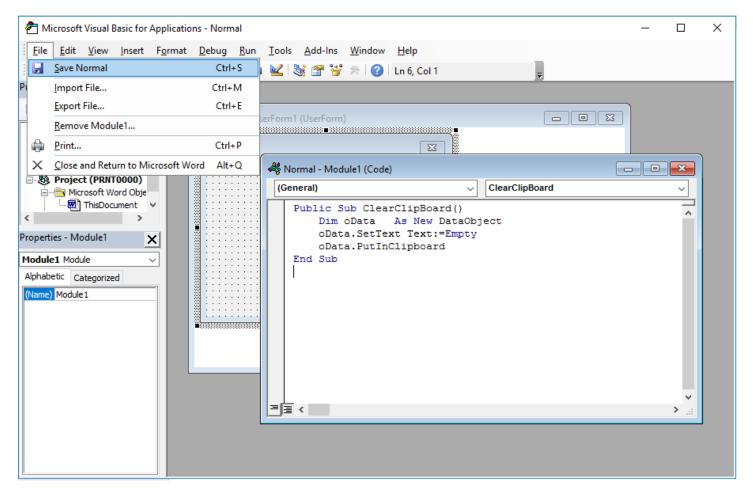

| Step | Action                                                                                                    |                                                                                        |  |
|------|----------------------------------------------------------------------------------------------------|----------------------------------------------------------------------------------------|--|
| 13   | From the Menu Bar, select <b>F</b>                                                                                                    | File → Save Normal.                                                                    |  |
|      | E                                                                                                    | ile <u>E</u> dit <u>V</u> iew <u>I</u> nsert F <u>o</u> rmat <u>D</u> ebug <u>R</u> un |  |
|      | L.                                                                                                    | <u>S</u> ave Normal Ctrl+S                                                             |  |
|      |                                                                                                    | Import File Ctrl+M                                                                     |  |
|      |                                                                                                    | Export File Ctrl+E                                                                     |  |
|      |                                                                                                    | Remove Module1                                                                         |  |
|      | €                                                                                                    | <u>Print</u> Ctrl+P                                                                    |  |
|      | >                                                                                                    | Close and Return to Microsoft Word Alt+Q                                               |  |
| 14   | Close <i>UserForm1</i> .                                                                                                    |                                                                                        |  |
| 15   | Continue editing in the <i>Mode</i>                                                                                                    | ule1 window.                                                                           |  |
| 16   | Recommended: Select and                                                                                                    | copy the blue Macro text on the following page.                                        |  |
|      | This text includes the actual macro instructions for the macro "ViewPCGRpt()". When manually entering the instructions, use extreme caution as the entries must be <u>exact</u> . |                                                                                        |  |

```
Step
           Action
           Sub ViewPCGRpt()
 17
           ' ViewPCGRpt Macro
           ' Macro recorded 8/22/2005 by GADOE
             If ActiveWindow.View.SplitSpecial = wdPaneNone Then
               ActiveWindow.ActivePane.View.Type = wdNormalView
              Else
               ActiveWindow.View.Type = wdNormalView
             End If
             Selection.Delete Unit:=wdCharacter, Count:=1
             Selection. Whole Story
             With ActiveDocument.PageSetup
               .LineNumbering.Active = False
               .Orientation = wdOrientLandscape
               .TopMargin = InchesToPoints(0.3)
               .BottomMargin = InchesToPoints(0.3)
               .LeftMargin = InchesToPoints(0.4)
               .RightMargin = InchesToPoints(0.5)
               .Gutter = InchesToPoints(0)
               .HeaderDistance = InchesToPoints(0.3)
               .FooterDistance = InchesToPoints(0.3)
               .PageWidth = InchesToPoints(11)
               .PageHeight = InchesToPoints(8.5)
               .FirstPageTray = wdPrinterDefaultBin
                .OtherPagesTray = wdPrinterDefaultBin
               .SectionStart = wdSectionNewPage
               .OddAndEvenPagesHeaderFooter = False
               .DifferentFirstPageHeaderFooter = False
               .VerticalAlignment = wdAlignVerticalTop
               .SuppressEndnotes = False
               .MirrorMargins = False
               .TwoPagesOnOne = False
                .GutterPos = wdGutterPosLeft
             End With
             Selection.Font.Name = "Courier New"
             Selection.Font.Size = 8
             Selection.Font.Bold = True
             With Selection.ParagraphFormat
                .SpaceBeforeAuto = False
               .SpaceAfterAuto = False
               .LineSpacingRule = wdLineSpaceExactly
               .LineSpacing = 9
               .CharacterUnitLeftIndent = 0
               .CharacterUnitRightIndent = 0
               .CharacterUnitFirstLineIndent = 0
               .LineUnitBefore = 0
               .LineUnitAfter = 0
             End With
             Selection.HomeKey Unit:=wdLine
             Module1.ClearClipBoard
             If ActiveWindow.View.SplitSpecial = wdPaneNone Then
                ActiveWindow.ActivePane.View.Type = wdPrintView
               ActiveWindow.View.Type = wdPrintView
             End If
           End Sub
```

| Step | Action                                                                                                    |
|------|----------------------------------------------------------------------------------------------------|
| 18   | Select the <i>Module 1</i> window, positioning the cursor below the 'EndSub' text, and paste the blue text from <i>Step 17</i> . |

The following window displays:

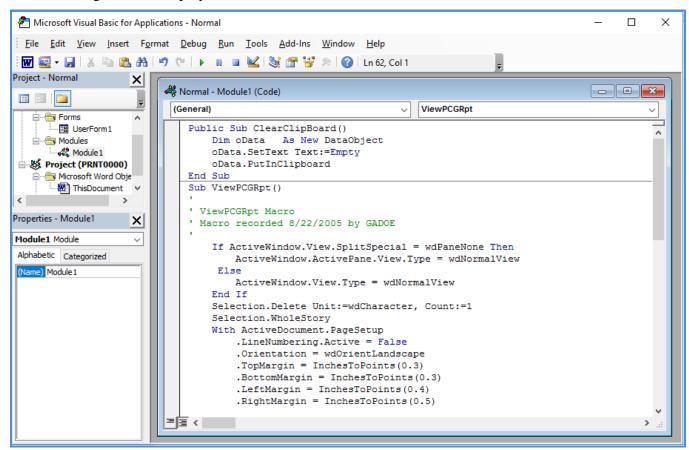

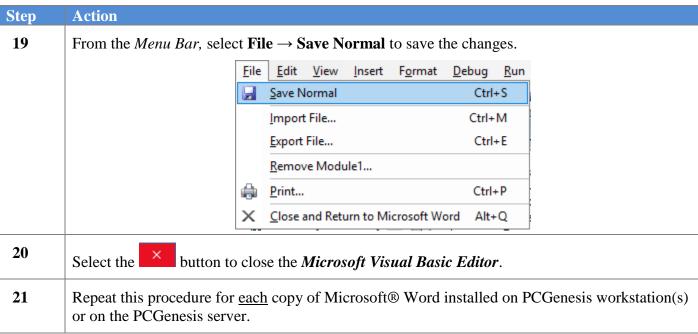

# **Revision History**

| Date       | Version | Description                                                             | Author    |
|------------|---------|-------------------------------------------------------------------------|-----------|
| 10/21/2020 | 2.1     | 20.03.00 – Added <i>Selection.Font.Bold</i> = <i>True</i> to the macro. | D. Ochala |
| 9/22/2017  | 2.0     | 17.03.00 – Updated to be compatible with Office WORD 2016.              | D. Ochala |